## Cisco TelePresence TRC6 -pikaopas CE9.9

Soittaminen yhteystietoluettelosta Soittaminen nimeä, numeroa tai osoitetta käyttämällä Videoneuvottelun aloittaminen Siirry vihreän Siirry vihreän 1 soittopainikkeen soittopainikkeen kohdalle kaukosäätimen kaukosäätimen 11:28 11:28 nuolinäppäimillä. nuolinäppäimillä. Paina kaukosäätimen kaukosäätimen  $\begin{array}{c} \circ \\ \circ \\ \circ \end{array}$ OK-painiketta. OK-painiketta. Siirry haku- tai  $\sqrt{2}$ tietystä luettelosta soittokenttään ja paina hakemisto tai kaukosäätimen viimeisimmät) OK-painiketta. Näppäimistö tulee luettelon otsikon näkyviin. **Chairman** painamalla OK. Etsi alaspäin luettelosta henkilö, jolle haluat soittaa. Kun henkilö on Syötä numero 3 kaukosäätimen valittuna, paina kaukosäätimen näppäimillä. OK-painiketta, Jos haluat käyttää virtuaalinäppäi soittopainike mistöä, siirry alas tulee näkyviin. näppäimistön kohdalle ja valitse merkit. Valitse merkki painamalla kaukosäätimen OK-painiketta. soittopainiketta. Puhelu soitetaan. 4 Puhelu soitetaan.<br>
Kun haluat Maria dan dina kuning kalendar dina kuning kalendar dina kuning kalendar dina kuning kalendar dina k 4 Soita puhelu<br>
painamalla **Expression Communist Communist Communist Communist Communist Communist Communist Communist Communist<br>
Communist Communist Communist Communist Communist Communist Communist Communist Communist Co** painamalla vihreää lopettaa puhelun, soittopainiketta. siirry punaisen dia manus lopetuspainikkeen Lopeta kuva  $\sim$ kohdalle ja paina vasemmalla Lunch<br>**B** Alce Anderson kaukosäätimen näkyvän kuvan OK-painiketta mukaisesti. lopetuspainiketta.

### yhdistetään käynnissä olevaan puheluun luomalla neuvottelupuhelu. Toista nämä vaiheet, jos haluat lisätä muita Siirry puhelun aikana Lisäävalinnan kohdalle ja paina kaukosäätimen OK-painiketta. Tämä asettaa nykyisen puhelu pitoon. Lisää-painike tulee tällöin näkyviin. Siirry Lisää-valinnan kohdalle ja paina kaukosäätimen OK-painiketta tai soittopainiketta. Etsi lisättävä henkilö tai kirjoita hänen nimensä tavalliseen tapaan. 2 1 3  $\Delta$

henkilöitä.

D1535512 Lokakuu 2019 SUOMI

tai punaista

Kun haluat

niin vihreä

Paina OK uudelleen tai paina

kohdalle

Paina

Etsi henkilö

(suosikit,

2

3

1

siirtymällä

kohdalle ja

siirtymällä

وبا بوابر **CISCO** 

# Cisco TelePresence TRC6 -pikaopas CE9.9

Soitonsiirto, Proximity-toiminto ja ei saa häiritä Käynnissä olevan puhelun aikana Käynnissä olevan puhelun siirtäminen **Napauta** 1 vasemmassa yläkulmassa olevaa kuvaketta. 11:28  $\begin{array}{|c|c|c|c|}\hline \multicolumn{1}{|c|}{0} & \multicolumn{1}{|c|}{0} & \multicolumn{1}{|c|}{0} \\ \hline \multicolumn{1}{|c|}{0} & \multicolumn{1}{|c|}{0} & \multicolumn{1}{|c|}{0} & \multicolumn{1}{|c|}{0} \\ \hline \multicolumn{1}{|c|}{0} & \multicolumn{1}{|c|}{0} & \multicolumn{1}{|c|}{0} & \multicolumn{1}{|c|}{0} \\ \hline \multicolumn{1}{|c|}{0} & \multicolumn{1}{|c|}{0} & \multicolumn{1}{|c|}{0$ Aktivoi toimintoja 2 tai poista niitä käytöstä tarpeen mukaan OK-painiketta käyttämällä. Poistu valitsemalla Takaisin. Videotukitiimi on voinut estää edellä kuvattujen valikoiden käytön.Pienentäminen/ suurentaminen (äänenvoimakkuus ja arvot) Nuolinäppäimet ja OK (keskusta) Takaisin  $\left(\cdot\right)$   $\leftarrow$  Mikrofonin vaimennus / vaiménnuksen poisto Soita puhelu/ hyväksy saapuva puhelu 1 2 3 Hylkää saapuva puhelu/ .@ abc def lopeta puhelu/peruuta 4 5 6 ghi jkl mno / palaa aloitusnäyttöön  $7 \nearrow 8$  9 (puhelujen ulkopuolella) Soita tai syötä pqrs tuv wxyz aakkosnumeerisia  $$\star$$  0  $$\,$ merkkejä  $\frac{d\|u\|}{d\| \leq C}$ 

#### 1 esityksen lähde on yhdistetty ja käynnissä. Sinun on ehkä valittava Jaa ja painettava kaukosäätimen OK-painiketta. Jos haluat  $\sqrt{2}$ tarkistaa sisällön ennen sen jakamista muiden kanssa, valitse Paikallinen esikatselu. Langaton<br>Kaya Cata Praint Kun olet valmis jakamaan sisällön, valitse Jaa puhelussa. Jaetun kuvan 3 **L'étres!** kokoa hallitaan Minimoi/ Maksimoipainikkeen avulla. Valitse tämä ja paina sitten 000000 kaukosäätimen OK-painiketta tarvittaessa. Voit lopettaa 4 Sisallon jakamisen **1990 – Jakart Sirry Tee** Sirry Tee Sirry Tee Sirry Tee Sirry Tee Sirry Tee Sirry Tee Sirry Tee Sirry Tee Sirry Tee Sirry Tee Sirry Tee Sirry Tee Sirry Tee Sirry Tee Sirry Tee Sirry Tee Sirry Tee Sirry sisällön jakamisen valitsemalla Lopeta jakaminen ja painamalla sitten 프 kaukosäätimen OK-painiketta. Jos haluat jakaa sisältöä Proximity-toiminnon avulla, aktivoi toiminto tietokoneessasi. Kun laitepari on muodostettu, näytön jakamisvaihtoehto tulee näkyviin.

Varmista, että

Siirry Siirräpainikkeen kohdalle ja paina kaukosäätimen OK-painiketta. Tämä asettaa nykyisen puhelun pitoon. 1

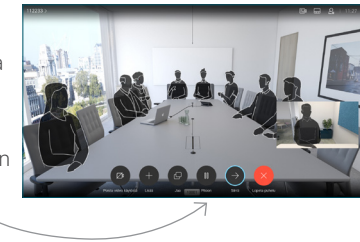

Etsi tavalliseen tapaan henkilö, jolle haluat soittaa. 2

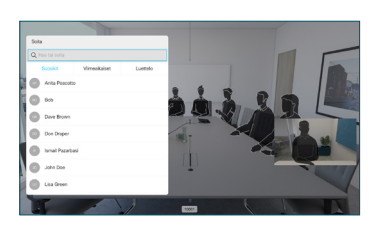

Siirry vihreän soittopainik keen kohdalle ja paina kaukosäätimen OK-painiketta tai käytä sen vihreää soittopainiketta. 3

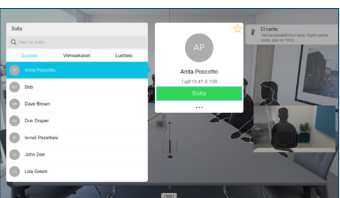

Vahvista siirron onnistuminen puhumalla henkilön kanssa ja paina OK. Siirron kohde on yhä pidossa.

siirto -valinnan kohdalle ja paina kaukosäätimen OK-painiketta. 4

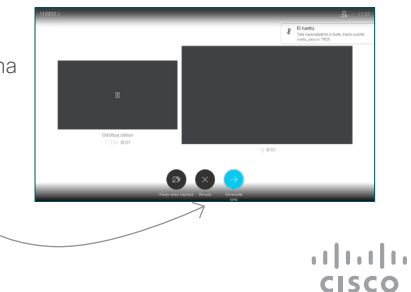